**2020**

# YouTestMe

## How to Change Answer Ordinal Markup

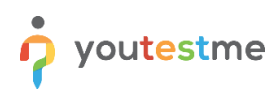

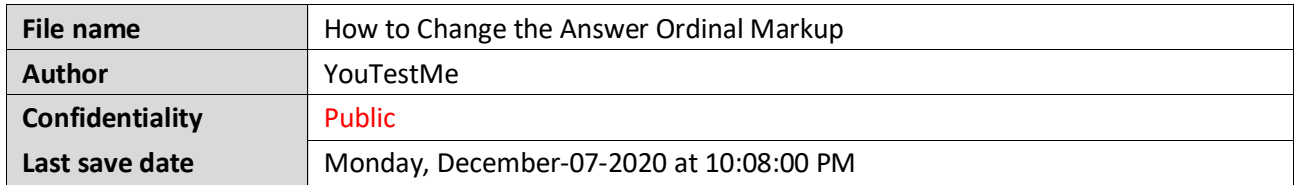

#### **Table of Contents**

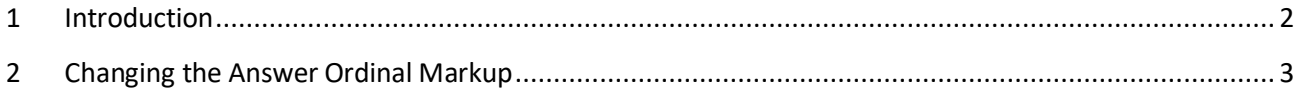

#### <span id="page-1-0"></span>**1 Introduction**

This document will explain how to change the answer ordinal markup, which will apply to all new and old tests/surveys. It will apply for the test creation process, test-taking process, personal report, and report builder

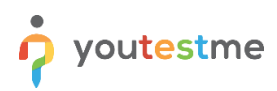

### <span id="page-2-0"></span>**2 Changing the Answer Ordinal Markup**

Hover over the "Settings" icon in the main menu and then select the "System settings" option

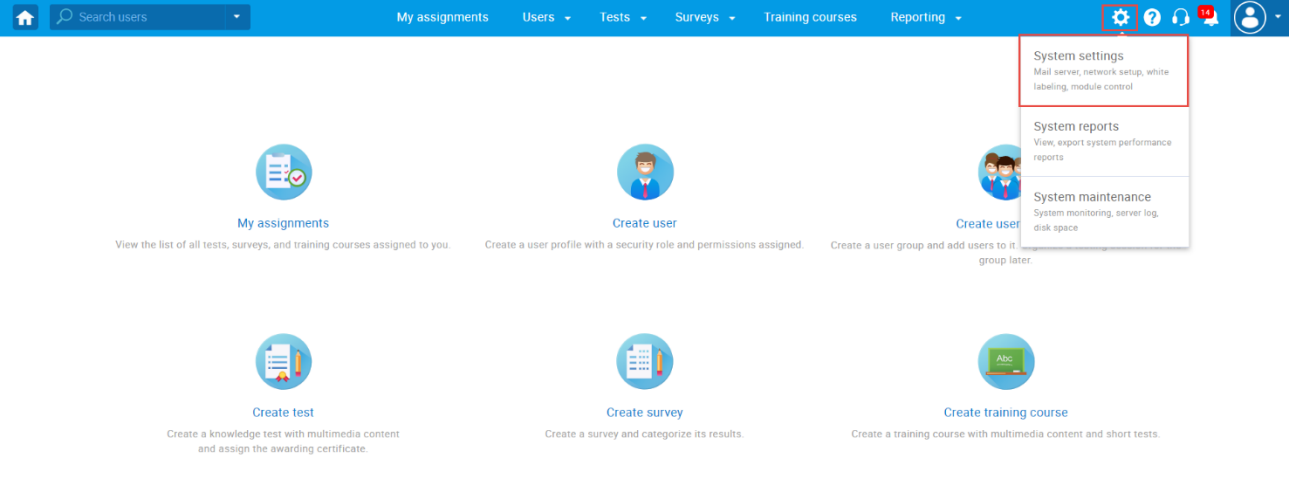

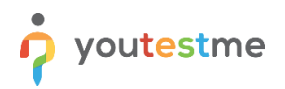

- 1. Click on the "System preferences" tab
- 2. Click on the "Answer ordinal markup" dropdown, and choose one of three options to display the answer ordinal:
	- Numerical Answer ordinal will be presented as "123"
	- Alpha\_lower Answer ordinal will be presented as "abc"
	- Alpha\_upper Answer ordinal will be presented as "ABC"

**Note:** The markup you choose will apply to all new but also old tests/surveys. It will apply for the test creation process, test-taking process, personal report, and report builder

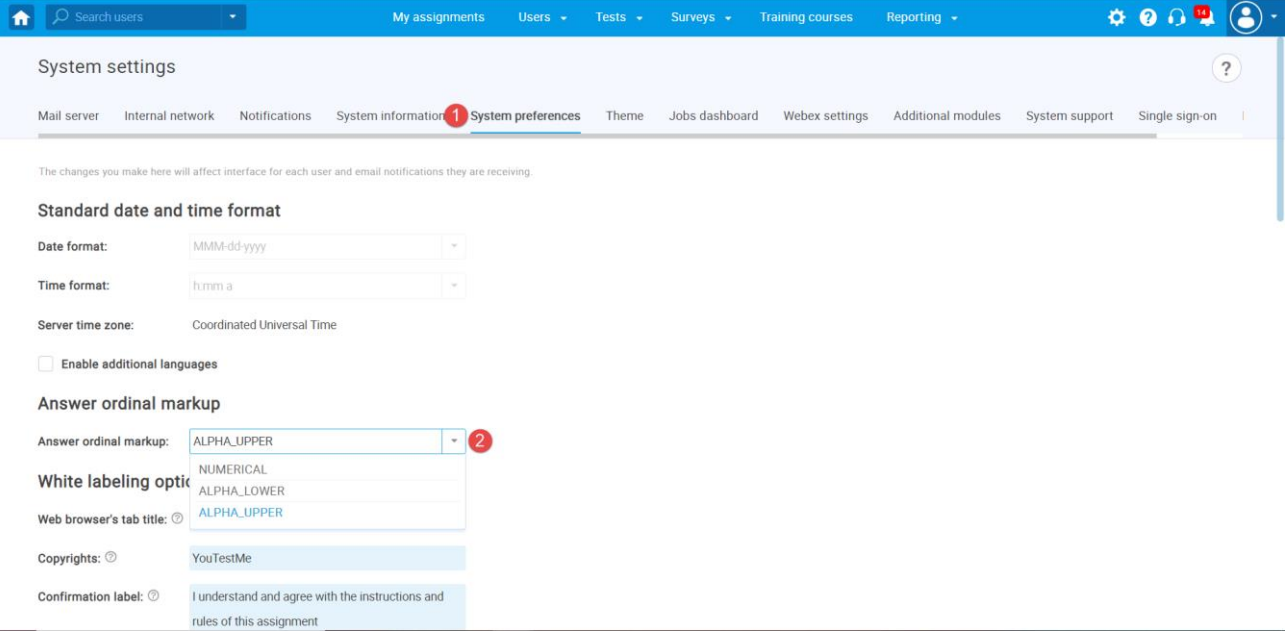